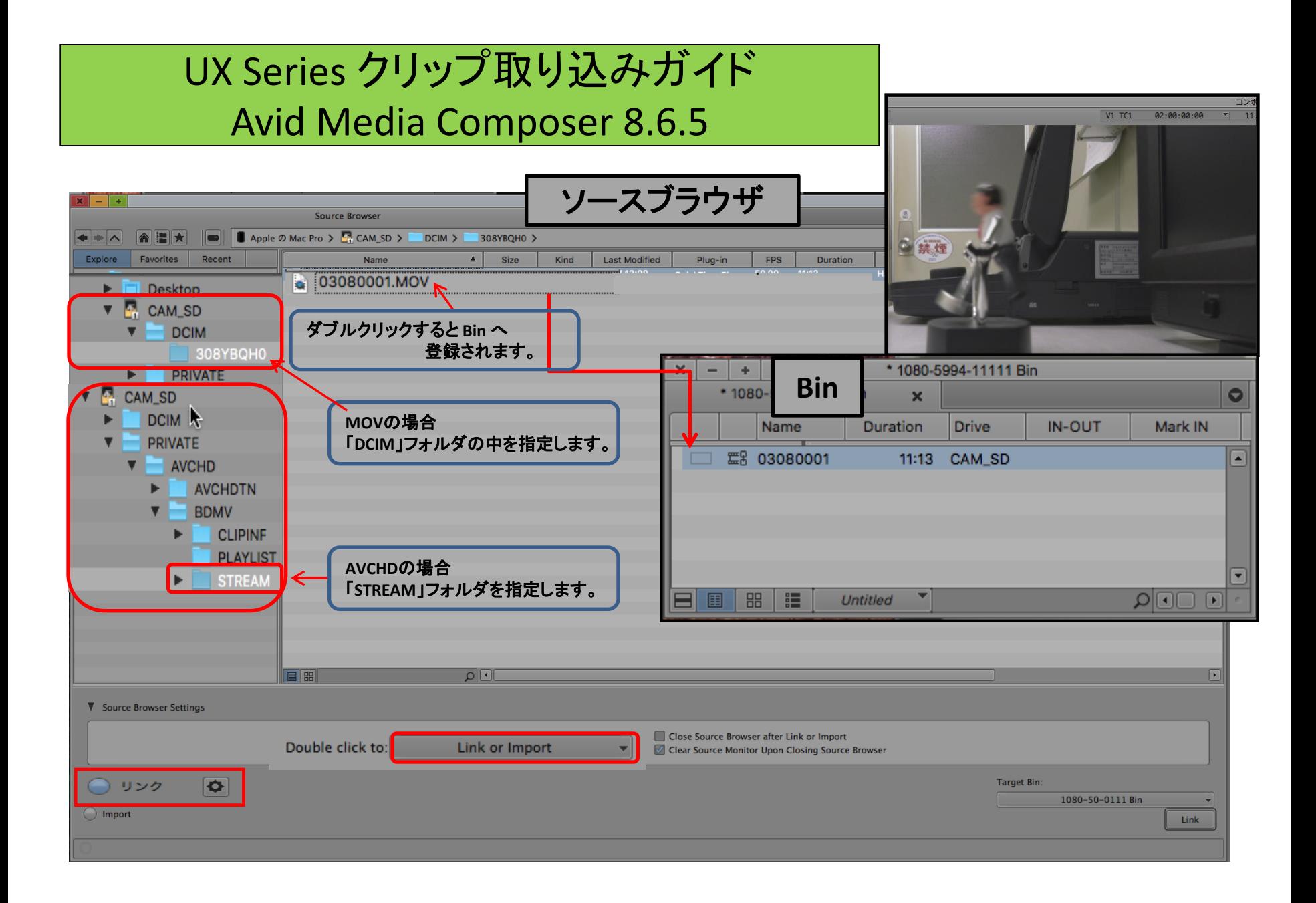

## UX Series クリップ取り込みガイド Avid Media Composer 8.6.5 4**GB**で分割されたクリップの場合  $V1$  TC1 02:00:00:00 ソースブラウザ $\mathbf{I} - \mathbf{I} +$ ソースプラウザ Apple Ø Mac Pro > UX-Seeries > GG-UX180-Sample-Clips-Junko > MOV-Spanned > 25p-50Mbps-17min > 30YDO A Size Kind Last Modified Plug-in Name **FPS** Duration 0 禁煙 ickTime Plug... 25.00 01300001.MOV 3.98 GB 11:48:24 UX-Seeries l. ickTime Plug... 25.00 5:37:23 b 01300002.MOV 1.90 GB 4K-LT-Adobe AG-UX90-Sample-Clips-それぞれのファイルをダブルクリックすると **Bin** へ登録されます。 AG-UX180-Sample-Clips AVCHD \* 1080-5994p-1111 Bin AVCHD-Relay **Bin** 1 Bin  $\bullet$ AVCHD-Spanned  $\mathbf x$ **MOV** Name Duration Drive IN-OUT Mark IN Mark OUT MOV-DUAL-Rec ◘ **篇8 01300001** 11:48:24 **UX-Seeries** MOV-Spanned 23.98p-50Mbps-1 **篇8 01300002** 5:37:23 UX-Seeries (例) 25p-50Mbps-12  $\overline{\mathbf{v}}$ 外部HDDに、保存した<br>(4GBで分割された)クリップ  $130YDOHO$ Binでは2つに分割されたままのクリップで登録されるが、タイムラインへ 並べれば、1つの連続したクリップになります。 29.97p-50Mbps-21min 50i-50Mbps-21min  $\overline{\phantom{a}}$ 50p-50Mbps-21min 5994i-50Mbps-21min ≡ 圍 昍 疆 **Untitled** ⊵।⊡  $\Box$ 5994p-50Mbps-45min MP4 MP4-Spanned **Nvid MediaFiles** UX180-Test EE اك ام Source Browser Settings Double click to: **Link or Import**  $\overline{\phantom{a}}$ Close Source Browser after Link or Import Clear Source Monitor Upon Closing Source Browser 保存先ビン: ◯ リンク  $\bullet$ 1080-5994-11111 Bin () インポート リンク